# OrgPublisher Executive End User Installation Guide

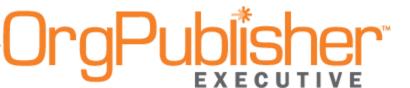

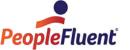

# **Table of Contents**

| Installing OrgPublisher Executive on the iPad           | 3 |
|---------------------------------------------------------|---|
| Configuring OrgPublisher Executive Settings on the iPad |   |
| Opening Employee Data in OrgPublisher Executive         |   |
| iPad Sync Process                                       |   |
| Accessing OrgPublisher Executive Ouick Start Guide      |   |

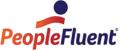

# Installing OrgPublisher Executive on the iPad

You can download OrgPublisher Executive from the App Store at any time.

- 1. Open your browser and go to the Apple store web page and type **OrgPublisher Executive** in the search field.
- 2. When the search results return the OrgPublisher Executive application, click **INSTALL APP**. You must have Apple iTunes installed on the tablet in order to download the free OrgPublisher Executive application.
- 3. Once installation is complete, click **OPEN**. OrgPublisher Executive opens to the Settings dialog.

Settings for OrgPublisher Executive must be configured before you can sign in, sync data, or open your HR data. You can, however, view the Demo before configuring your iPad settings.

# Configuring OrgPublisher Executive Settings on the iPad

The Settings dialog can be accessed from the OrgPublisher Executive Home page after you have successfully installed the application.

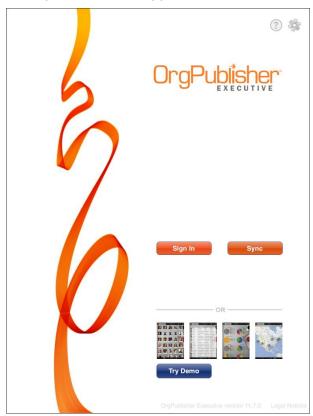

Figure 1.

Copyright 2015, PeopleFluent. All rights reserved. Proprietary and confidential.

PeopleFluent and the PeopleFluent and OrgPublisher Executive logos are trademarks or registered trademarks of PeopleFluent. All other brand and product names are trademarks or registered trademarks of their respective holders.

03/03/2015

3

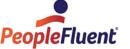

# End User Installation Guide Installing OrgPublisher Executive on the iPad

1. Click the Settings button in the upper-right corner of the page. The OrgPublisher Executive Settings dialog opens.

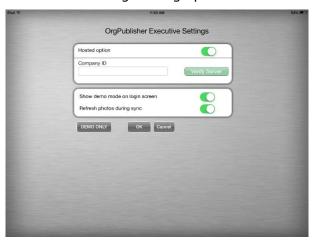

Figure 2.

 If you are a hosted customer, verify that the hosted button in the upper-right corner is set to **ON**, and type your **Company ID** as provided by your administrator. (The Company ID is determined during the implementation process.)

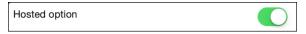

Figure 3.

If you are not a hosted customer, verify that the hosted button in the upper-right corner is set to **OFF**.

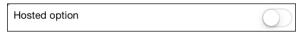

Figure 4.

On premise is the option you want to use when you are accessing data through a "customized domain," whether that domain is on premise or is a non-standard hosted URL.

Other settings options can include:

### **Entering a PIN**

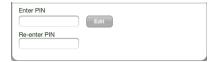

Figure 5.

Copyright 2015, PeopleFluent. All rights reserved. Proprietary and confidential.

PeopleFluent and the PeopleFluent and OrgPublisher Executive logos are trademarks or registered trademarks of PeopleFluent. All other brand and product names are trademarks or registered trademarks of their respective holders.

03/03/2015 4

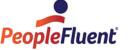

**Note:** The end user is responsible for creating and maintaining the PIN number. If lost, the OrgPublisher Executive settings must be reset and a new PIN number used.

Once the PIN is entered in the Settings dialog, it must be entered on the Home page every time OrgPublisher Executive is accessed. The keypad automatically displays at the bottom of the page.

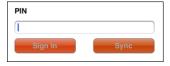

Figure 6.

### **Entering a User Name and Password**

The User Name and Password are taken from selected fields in the OrgPublisher data file. The Settings dialog provides a **Remember password** button to allow end users to cache their password, so it is automatically called after entering the **User Name** on the Home page.

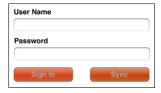

Figure 7.

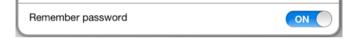

Figure 8.

If the "caching" is enabled, the keypad automatically displays at the bottom of the Home page to enable typing of the password.

### Logging in to a Proxy Server

If OrgPublisher Executive is set up to use a proxy server, the following dialog opens. Type your Login name and Password, then click Login. The keypad automatically opens at the bottom of the Home page.

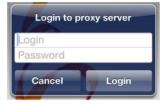

Figure 9.

Copyright 2015, PeopleFluent. All rights reserved. Proprietary and confidential.

PeopleFluent and the PeopleFluent and OrgPublisher Executive logos are trademarks or registered trademarks of PeopleFluent. All other brand and product names are trademarks or registered trademarks of their respective holders.

03/03/2015 5

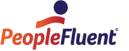

# Opening Employee Data in OrgPublisher Executive

Once OrgPublisher Executive has been configured, you can access your HR data.

Type the URL to your chart data and click the green Verify Server button Verify Server to the right of the ID field to verify the link.

https://companyid.peoplefluent.com/companyid/service/opeservice.svc

OR

http://YourServerName/OPE/service/opeservice.svc

If the connection is successful, a check mark appears to the right of the URL in the dialog.

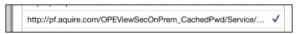

Figure 1.

The **Previous server URLs** section can now display the publishing description for easier identification.

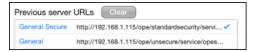

## iPad Sync Process

The **iPad end user** performs the data sync, either at fixed intervals or when notified to do so on the home page. If the **Sign In** option is not enabled on the Home page, then a **Sync** is required. The sync notice appears below the button when opening OrgPublisher Executive.

In addition, the iPad user can now open the Settings dialog and decide whether or not to **Refresh photos during sync** by turning that option on or off.

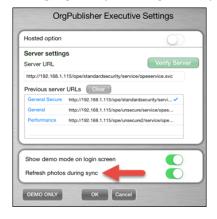

Figure 2.

Copyright 2015, PeopleFluent. All rights reserved. Proprietary and confidential.

PeopleFluent and the PeopleFluent and OrgPublisher Executive logos are trademarks or registered trademarks of PeopleFluent. All other brand and product names are trademarks or registered trademarks of their respective holders.

03/03/2015

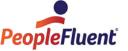

# Accessing OrgPublisher Executive Quick Start Guide

Click the Help button in the toolbar.

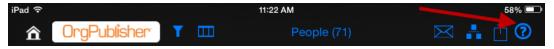

Figure 3.

The first page provides an overview of OrgPublisher Executive features.

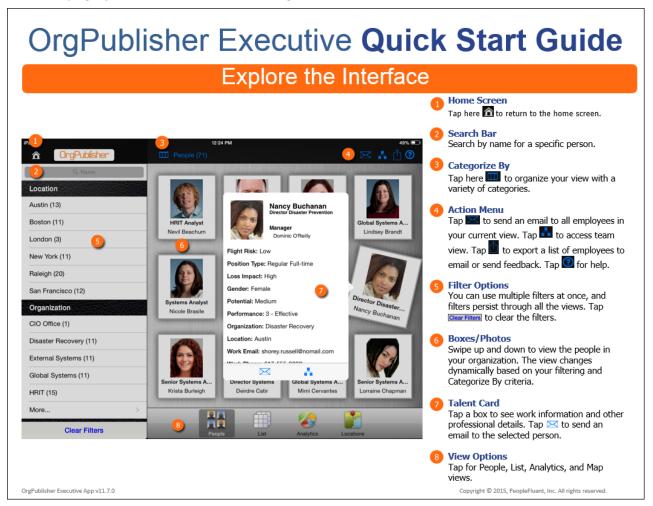

Figure 4.

Copyright 2015, PeopleFluent. All rights reserved. Proprietary and confidential.

PeopleFluent and the PeopleFluent and OrgPublisher Executive logos are trademarks or registered trademarks of PeopleFluent. All other brand and product names are trademarks or registered trademarks of their respective holders. 03/03/2015

7

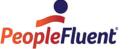

### End User Installation Guide Accessing OrgPublisher Executive Quick Start Guide

The second page provides tips on how to navigate in OrgPublisher Executive.

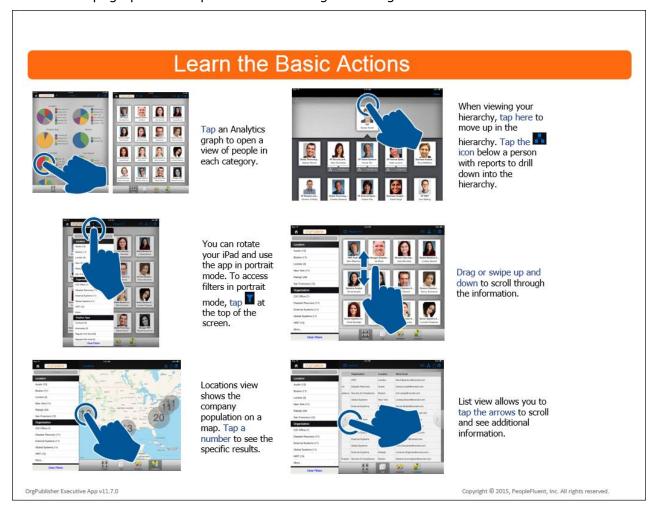

Figure 5.

For help troubleshooting problems viewing a chart, please contact <u>customer support</u>.

Copyright 2015, PeopleFluent. All rights reserved. Proprietary and confidential.

PeopleFluent and the PeopleFluent and OrgPublisher Executive logos are trademarks or registered trademarks of PeopleFluent. All other brand and product names are trademarks or registered trademarks of their respective holders. 03/03/2015

8